## **Cara Menjalankan Program:**

Dibawah ini merupakan tampilan awal home apabila pertama masuk didalam aplikasi:

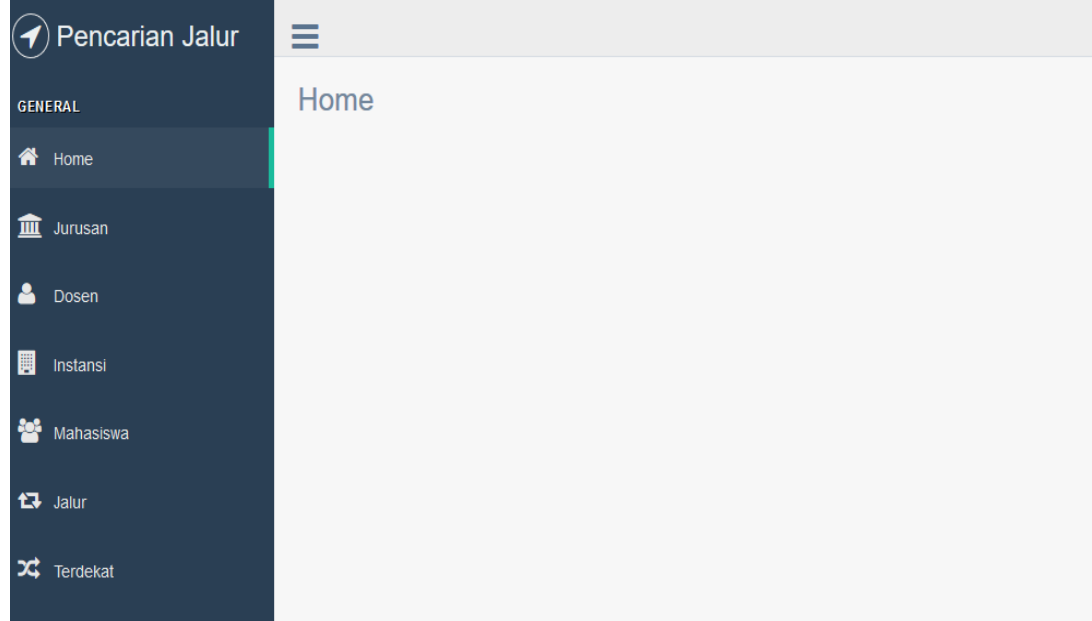

Masuk kedalam form jurusan dimana form jurusan ini untuk menambah data jurusan yang ada didalam stmik akakom dengan cara masukkan nama jurusan, singkatan jurusan dan jenjang terdapat dua pilihan yaitu S1 dan D3 seperti pada gambar berikut:

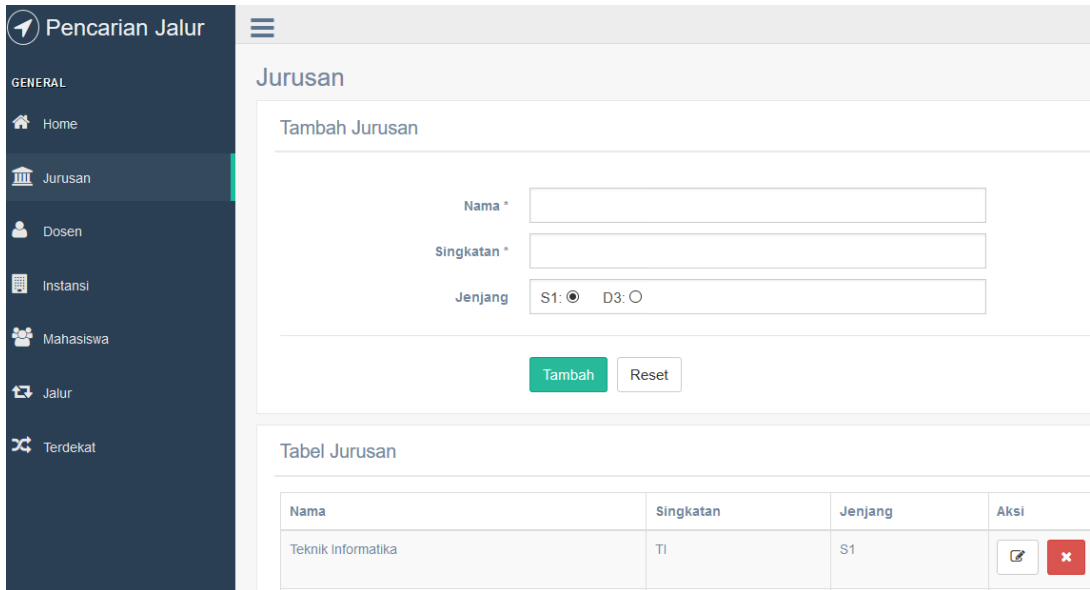

Kemudian pada form dosen untuk menambahkan data dosen pembimbing PKL yang dimana untuk menambahnya dengan cara masukkan nomer dan nama dosen yang akan ditambah seperti gambar dibawah:

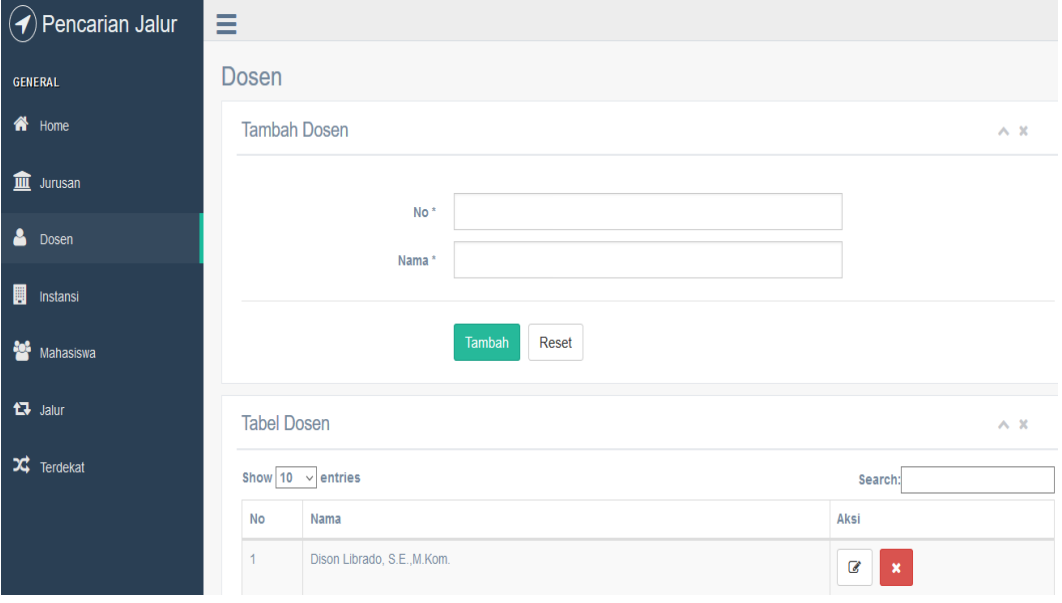

Masuk ke dalam form instansi dinama untuk menambahkan instansi tempat mahasiswa akan melakukan pkl dengan menginputkan data nama instansi, no.hp, alamat, latitude, dan longtitude seperti pada gambar berikut:

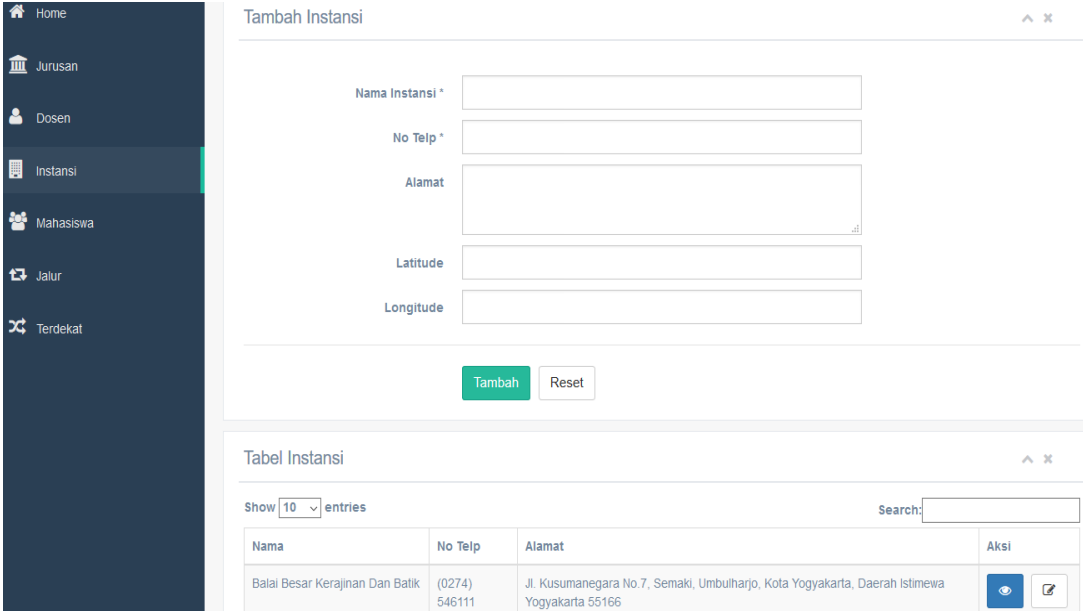

Masuk kedalam form mahasiswa dimana untuk menambah data mahasiswa dengan menginputkan nim, nama, jenis kelamin, no.hp, ketegori, jurusan, instansi dan dosen seperti berikut:

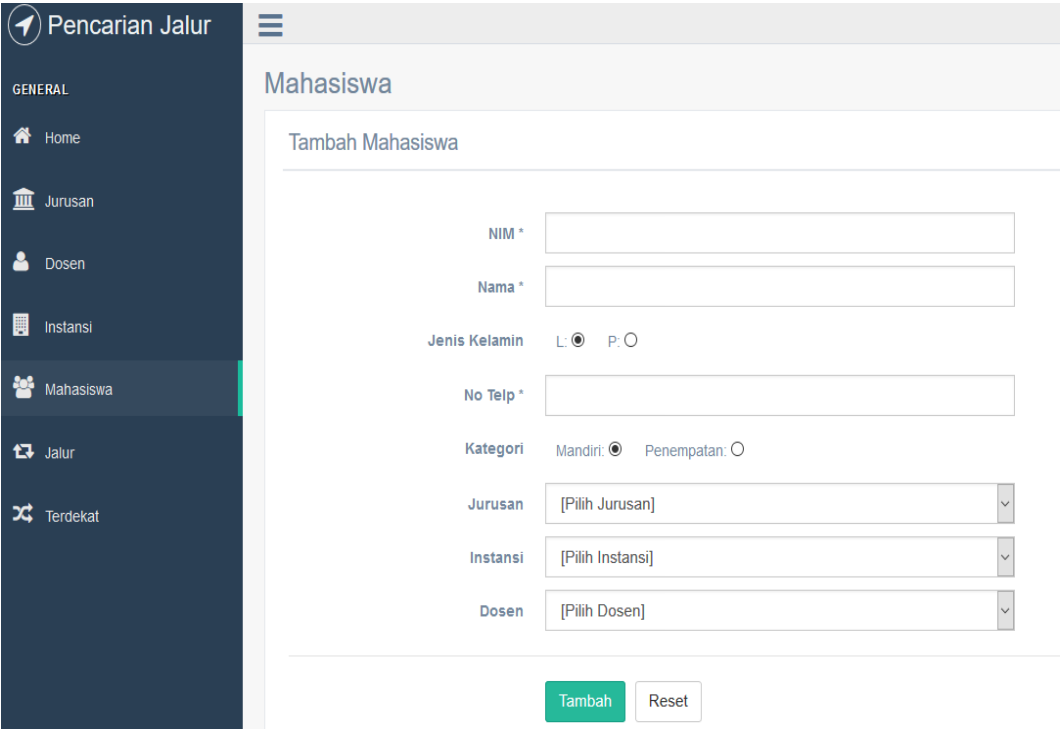

Masuk kedalam form jalur dimana ini berfungsi sebagai titik tempat singgah jalur dengan cara menambahkan instansi asal dan instansi tujuan yang akan ditampilkan dalam rute jalur yang akan ditampilkan seperti gambar berikut:

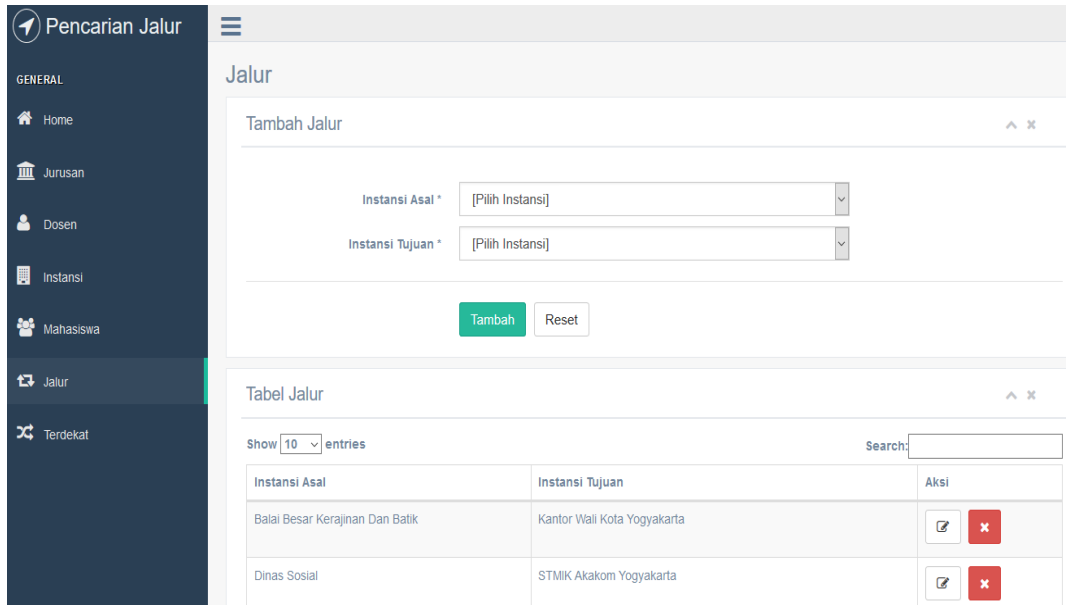

Form terdekat ini berfungsi untuk mencari titik awal menuju ke titik tujuan dengan cari tentukan instansi awal dan instansi tujuan seperti berikut:

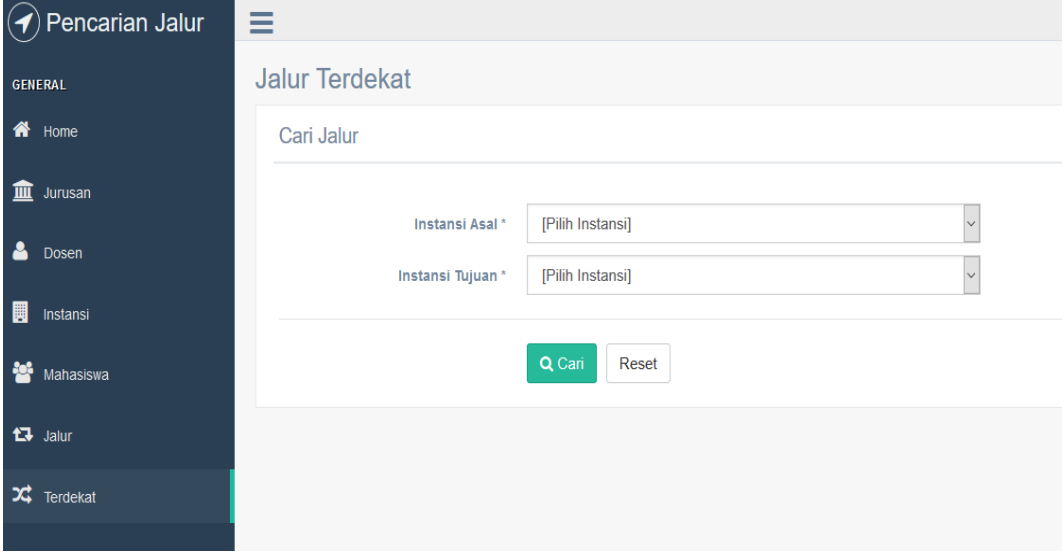

Lalu hasilnya akan seperti berikut dengan menampilkan titik awal ke titik tujuan dengan adanya titik singgah:

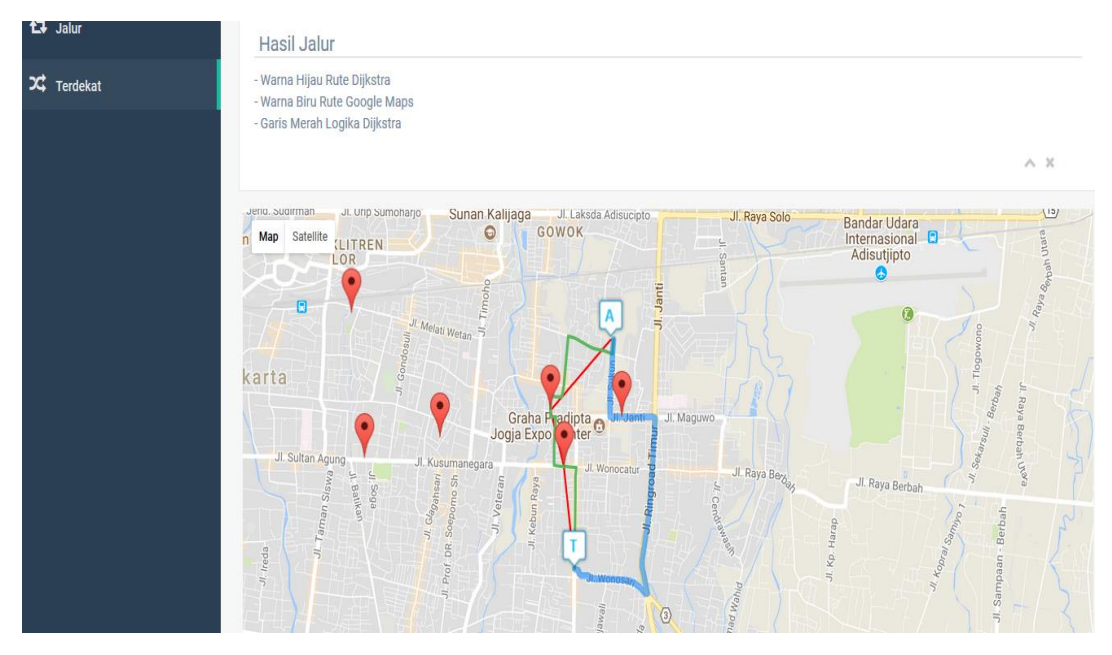